# Praktischer Unterricht im Netzwerklabor mit Raspberry-Pis

Handreichung zur Präsentation

## Michael Dienert

21. Juli 2014

## Inhaltsverzeichnis

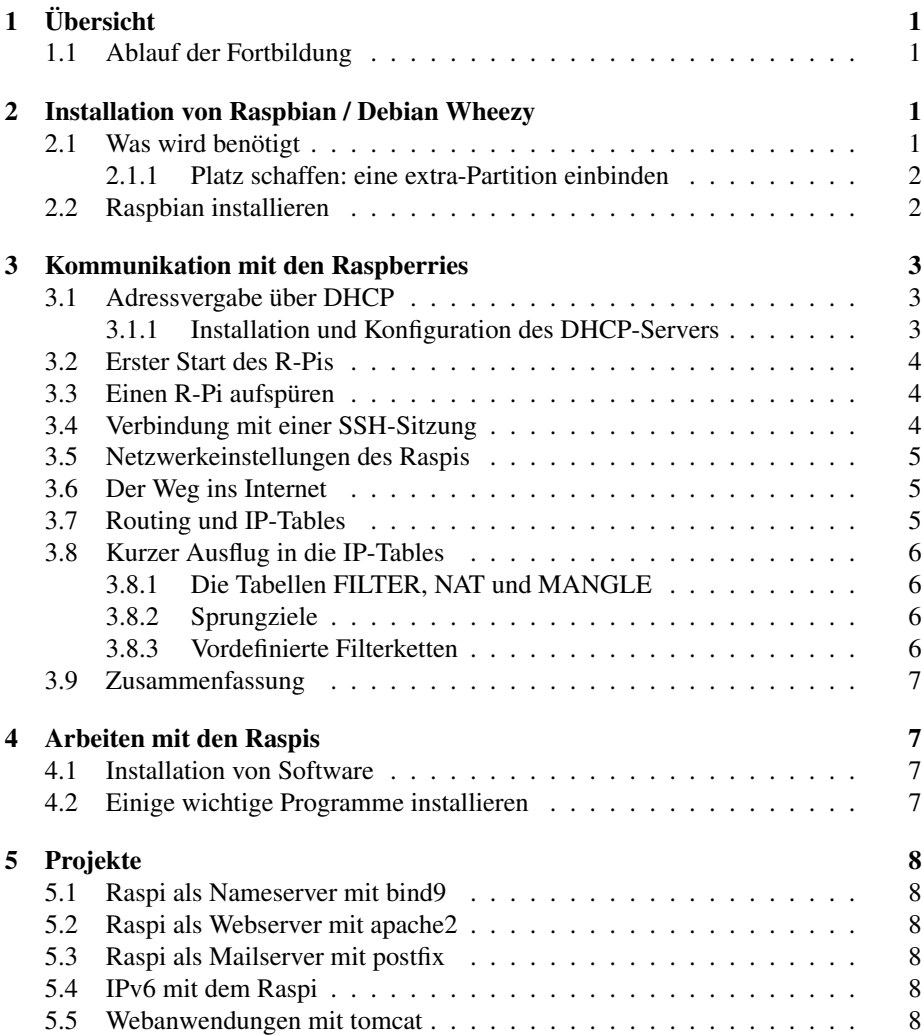

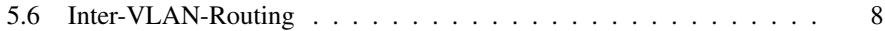

## 1 Übersicht

### 1.1 Ablauf der Fortbildung

- Inbetriebnahme von Raspberry-PIs mit Raspbian / Debian Wheezy: Arbeiten mit sd-Karten und Images
- Kontaktaufnahme zu den Raspis ohne eigenen Monitor nur mit üblichen Netzwerkdiensten und Programmen
	- statische und dynamische Adressvergabe: ip route Suite, dhcp, nmap ...
	- Arbeiten mit der Raspi-Kommandozeile ssh apt und aptitude
	- Anbindung ans Schulnetz / Heimnetz: iptables und nat
- Wünsche der Teilnehmer div. Projekte:
	- Raspi als Nameserver mit *bind9*
	- Raspi als Webserver mit *apache*
	- Raspi als Mailserver mit *postfix*
	- Raspi und der IPv6-Stack
	- Raspi als Web-Application-Server mit *tomcat*
	- u.v.m.
- Raspi als Inter-VLAN-Router

## 2 Installation von Raspbian / Debian Wheezy

### 2.1 Was wird benötigt

Pro Schülerarbeitsplatz benötigen wir:

- SD-Karte, 8 GB, mindestens Klasse 4 (4MB/s), für LFB: Klasse 10, 30MB/s
- Kartenleser mit USB-Anschluss
- Raspbian/Wheezy-Image
- TP-Ethernet-Netzwerkkabel
- PC mit einem freien Netzwerkanschluss und Windows oder Linux
- USB-Kabel mit USB Micro-B und USB Typ-A Stecker
- Raspberry-Pi mit Gehäuse (Bezug: z.B. Fa. Reichelt)
- Gesamtkosten: ca EUR 60.- (ohne Kartenleser)

#### 2.1.1 Platz schaffen: eine extra-Partition einbinden

- Problem: Partitionen auf den Schülerrechner sind zu klein für die Raspi-Images
- Zusätzliche Partition einbinden:

```
# zum Superuser (root) werden
su.
#Passwort: toor eingeben
mount /dev/sda3 /mnt
df -h
```
#### 2.2 Raspbian installieren

Eine kurze Anleitung (von Linux aus):

• Raspbian/Wheezy herunterladen (788MB) und auf /mnt speichern:

```
http://www.raspberrypi.org/downloads/
```
cd /mnt wget http://dt.wara.de/raspiImage/2014-06-20-wheezy-raspbian.zip

- Kartenleser mit Karte anschliessen
- Device-Datei der Karte identifizieren: Kommando df -h (Disk-Free)

```
20:43:19|micha@franck:~/Downloads$ df -h
Dateisystem Größe Benutzt Verf. Verw% Eingehängt auf
/dev/sdb1 459G 21G 415G 5% /
... ... ... ... ... ...
/dev/sdc1 7,4G 32K 7,4G 1% /media/micha/3239-6365
```
• auf Richtigkeit testen (sha1sum):

```
21:04:08|micha@franck:~/Downloads$ sha1sum 2014-06-20-wheezy-raspbian.zip
b020908e3cba472a24f7a17498008eb69d86d1cb 2014-06-20-wheezy-raspbian.zip
```
• Imagedatei dekomprimieren:

unzip 2014-06-20-wheezy-raspbian.zip

- Root-Rechte erlangen (hier:  $su \rightarrow pwd='toor')$
- Image auf Karte kopieren Äusserste Vorsicht! Auf Zieldatei achten!!!

```
root@franck:/home/micha/Downloads# dd if=2014-06-20-wheezy-raspbian.img\
                                                 of=/dev/sdc bs=4M
706+1 Datensätze ein
706+1 Datensätze aus
2962227200 Bytes (3,0 GB) kopiert, 151,628 s, 19,5 MB/s
```
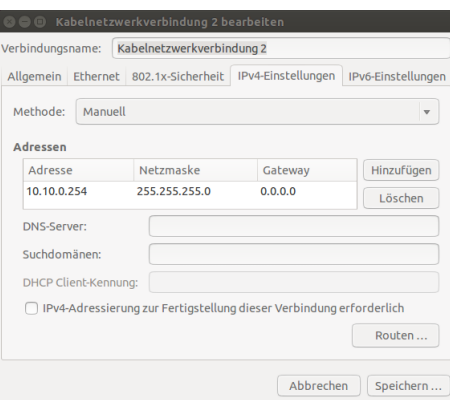

Abbildung 1: IPv4-Konfiguration mit dem Network-Manager

## 3 Kommunikation mit den Raspberries

### 3.1 Adressvergabe über DHCP

- einfachste Möglichkeit: DHCP-Server im Schulnetz verwenden
- besser: eigenes, getrenntes Netz mit eigenem DHCP-Server
- Voraussetzung: PC benötigt eine *zweite* Netzwerkkarte
- Konfiguration der Netzwerkkarte mit dem Network-Manager (Ubuntu)
- alternativ: Konfiguration der Netzwerkkarte über Datei /etc/network/interfaces

#### Zweite Netzwerkkarte konfigurieren (Ubuntu)

#### 3.1.1 Installation und Konfiguration des DHCP-Servers

• Installieren des ISC-DHCP-Servers:

aptitude install isc-dhcp-server

• Die Datei /etc/dhcp/dhcpd.conf mit folgendem Inhalt erzeugen:

```
default-lease-time 600;
max-lease-time 7200;
log-facility local7;
subnet 10.10.0.0 netmask 255.255.255.0 {
 interface eth1;
  range 10.10.0.2 10.10.0.3;
  option broadcast-address 10.10.0.255;
  option routers 10.10.0.254;
  option domain-name-servers 192.168.178.1, 129.143.2.4;
}
```
#### 3.2 Erster Start des R-Pis

• DHCP-Server neustarten (mit root-Rechten):

```
/etc/init.d/isc-dhcp-server start
```
- SD-Karte, Stromversorgung und Netzwerk (z.B. eth1 am PC) des R-Pis verbinden
- Meldungen im Syslog beobachten:

```
tail -f /var/log/syslog
grep -i dhcp /var/log/syslog
DHCPREQUEST for 10.10.0.2 from b8:27:eb:7f:cf:6d (raspberrypi) via eth1
DHCPACK on 10.10.0.2 to b8:27:eb:7f:cf:6d (raspberrypi) via eth1
```
#### 3.3 Einen R-Pi aufspüren

- Wird ein vorhandener DHCP-Server verwendet, ist der Addresspool grösser
- Mit einem Ping-Scan lässt sich das Netzwerk *scannen* (als root):

```
nmap -sP 10.10.0.0/24
Starting Nmap 6.40 (http://mmap.org) at 2014-07-16 22:59 CEST<br>Nmap scan report for 10.10.0.2<br>Host is up (0.00072s latency).<br>MAC Address: B8:27:EB:7F:CF:6D (Raspberry Pi Foundation)<br>MAC Address: B8:27:EB:7F:CF:6D (Raspberry
```
- Option -sP : *Ping-Scan*, nur prüfen ob ein Host online ist
- Ausführliche Informationen zu nmap:

http://nmap.org/man/de/man-host-discovery.html

#### 3.4 Verbindung mit einer SSH-Sitzung

- SSH-Sitzung mit dem Raspberry starten. Dabei muss man etwas Geduld haben.
- Die Option -vv (verbose) zeigt den Verbindungsaufbau an.

ssh -vv pi@10.10.0.2

• root werden (funktioniert so überall):

sudo su

• Die Netzwerkeinstellungen auflisten:

```
ip addr show dev eth0
ip route show
```
#### 3.5 Netzwerkeinstellungen des Raspis

• Wir sehen die Konfiguration der Schnittstelle eth0:

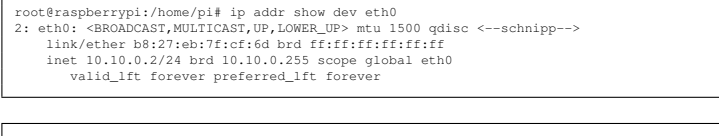

- root@raspberrypi:/home/pi# ip route show default via 10.10.0.254 dev eth0 10.10.0.0/24 dev eth0 proto kernel scope link src 10.10.0.2
- Der Raspberry-PI hat wie gewünscht die Konfiguration vom DHCP-Server bezogen.
- Es gibt auch ein Standardgateway, das wir anpingen können:

```
root@raspberrypi:/home/pi# ping 10.10.0.254
PING 10.10.0.254 (10.10.0.254) 56(84) bytes of data.
64 bytes from 10.10.0.254: icmp_req=1 ttl=64 time=0.959 ms
64 bytes from 10.10.0.254: icmp_req=2 ttl=64 time=0.767 ms
```
#### 3.6 Der Weg ins Internet

• Der DHCP-Server hat dem Raspi auch die Nameserver bekannt gemacht:

```
root@raspberrypi:/home/pi# cat /etc/resolv.conf
nameserver 192.168.178.1
nameserver 129.143.2.4
```
- Wir kommen aber nicht ins Internet, weil der PC
	- 1. Pakete noch nicht weiterleitet (Routing)
	- 2. Der Raspberry in einem privaten Netz ist, dessen Adressen nicht geroutet werden
- Wir müssen also:
	- 1. Das Routing auf dem PC einschalten
	- 2. Die Adressen des Raspis mittels NAT übersetzen

#### 3.7 Routing und IP-Tables

Folgenden Text als Datei speichern und ausführen:

```
#Routing einschalten
echo 1 > /proc/sys/net/ipv4/ip_forward
#Nat loeschen<br>
iptables -t nat -F<br>
iptables -t nat -F<br>
iPat neu konfigurieren<br>
iptables -A FORWARD -o eth2 -i eth4 -s 10.10.0.0/24 -m conntrack \<br>
--ctstate ESTABLISHED,RELATED -j ACCEPT<br>
iptables -t nat -A POSTROUTING -o
```
- /proc ist ein virtuelles Dateisystem, das den Zustand des Kernels abbildet.
- Mit iptables wird die interne Firewall von Linux (Kernel) konfiguriert

Die Bezeichner der Ethernet-Interfaces (eth0, eth2, eth4 usw.) müssen angepasst werden!

#### 3.8 Kurzer Ausflug in die IP-Tables

• Die Firewall besteht aus Tabellen.

•

- Eine Tabelle enthält mehrere Filter-Ketten.
- Eine Kette besteht aus Regeln, die Regeln sind also die Kettenglieder. Die Regeln einer Kette werden nacheinander durchlaufen. Trifft eine Regel zu, wird die Kette verlassen.
- Eine Regel endet mit der Angabe eines Sprung-Ziels. Das Ziel bestimmt, was mit dem Paket gemacht wird: DROP, ACCEPT, DNAT, ... oder ob man zu einer anderen Kette springt.

#### 3.8.1 Die Tabellen FILTER, NAT und MANGLE

Es gibt standardmässig die drei Tabellen:

filter ist die Standardtabelle. Ist keine Tabelle angegeben (Option -t), wird *filter* verwendet.

nat Die Tabelle für NAT wird mit -t nat aufgerufen.

mangle Die Tabelle mangle wird hier ausgespart.

#### 3.8.2 Sprungziele

Sprungziele (targets) bestimmen, wie mit dem Paket verfahren wird. Die Ziele werden mit -j oder –jump aufgerufen. Es gibt (vordefiniert, Liste nicht vollst.) :

- DROP
- ACCEPT
- MASQUERADE: gibt es nur in der nat-Tabelle
- DNAT: für Port-Forwarding; gibt es nur in der nat-Tabelle

#### 3.8.3 Vordefinierte Filterketten

Es gibt 5 vordefinierte Ketten (in Blocksatz):

PREROUTING erste Kette, da muss der gesamte Verkehr durch (gut für z.B. *port forwarding*)

INPUT Kette für Pakete, die *für* den Router selbst bestimmt sind

FORWARD Kette für Pakete, die geroutet werden

OUTPUT Kette für Pakete, die *vom* Router selbst stammen

POSTROUTING letzte Kette, da muss der gesamte Verkehr durch (für *nat*)

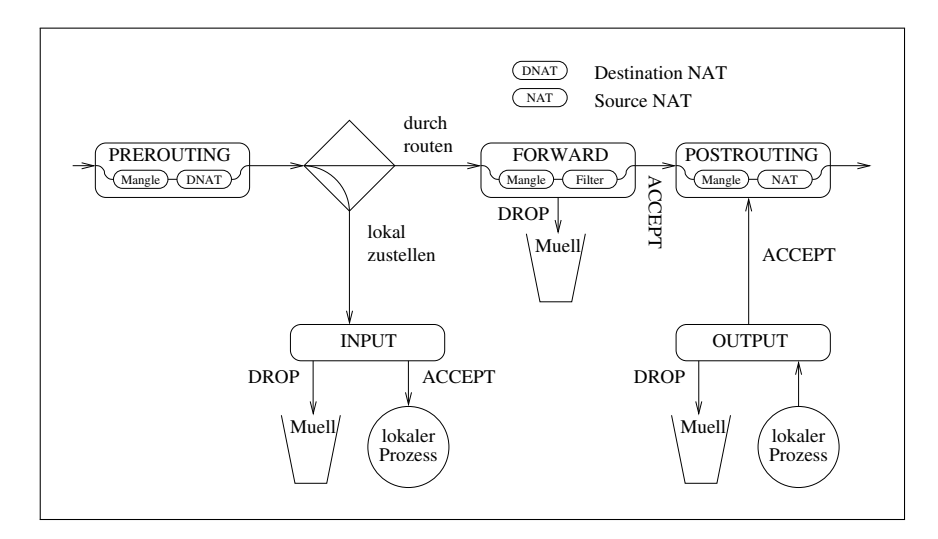

Abbildung 2: Vereinfachtes Schema der iptables

### 3.9 Zusammenfassung

## 4 Arbeiten mit den Raspis

#### 4.1 Installation von Software

- Das Raspbian basiert auf Debian GNU/Linux
- bekanntestes Debian-Derivat: Ubuntu
- Debian und Abkömmlinge verwendet ein absolut herausragendes Paketverwaltungssystem: Advanced Package Tool, APT
- Installation und Verwaltung von Software mit

```
apt-get update | install | upgrade
apt-cache search
aptitude update | search | install | safe-upgrade
```
#### 4.2 Einige wichtige Programme installieren

Hier eine kleine Auswahl an Installationen, die wir evtl. benötigen werden:

```
apt-get update
apt-get install aptitude
aptitude safe-upgrade
aptitude install emacs23, tcpdump, vlan
aptitude install dig, bind9, dnsutils, nmap, apache2
```
- apt-get update aktualisiert die Paketdatenbank
- aptitude safe-upgrade aktualisiert das System
- statt emacs23 den Lieblingseditor nehmen
- alles weitere bei Bedarf installieren

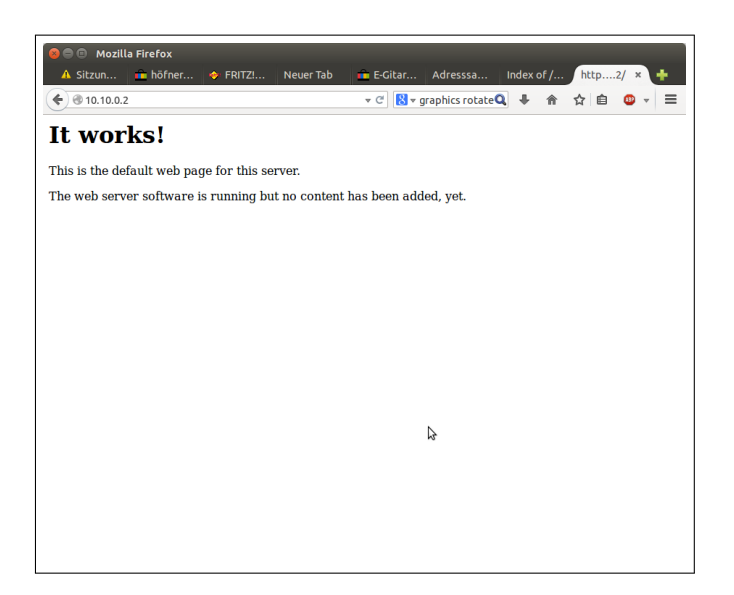

Abbildung 3: Apache2 auf dem Raspi

## 5 Projekte

#### 5.1 Raspi als Nameserver mit bind9

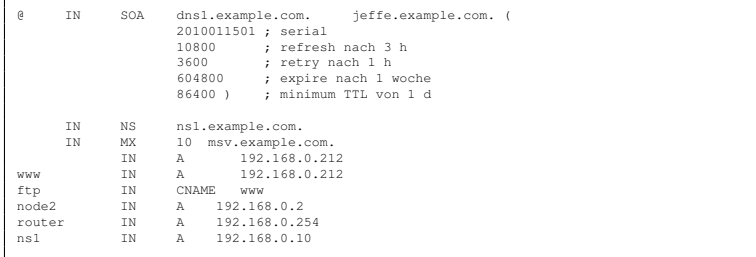

## 5.2 Raspi als Webserver mit apache2

## 5.3 Raspi als Mailserver mit postfix

## 5.4 IPv6 mit dem Raspi

```
modprobe ipv6<br>
ismod<br>
ip -6 addr show<br>
ping6 -I eth0 fe80::92e2:baff;fe21:cc8c<br>
PING fe80::92e2:baff:fe21:cc8c(fe80::92e2:baff;fe21:cc8c)<br>
from fe80::ba27:ebff:fe7f:cf6d eth0: 56 data bytes<br>
64 bytes from fe80::92e2:baff:f
```
## 5.5 Webanwendungen mit tomcat

### 5.6 Inter-VLAN-Routing

• Switch: Cisco 24-Port-Switch

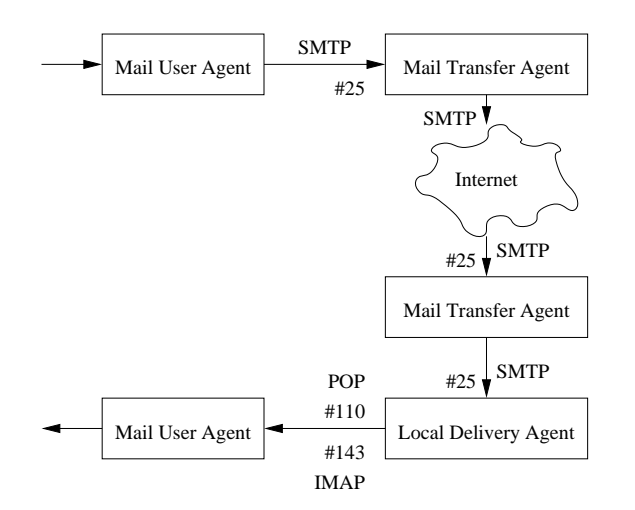

Abbildung 4: Raspi als Mail Transfer Agent

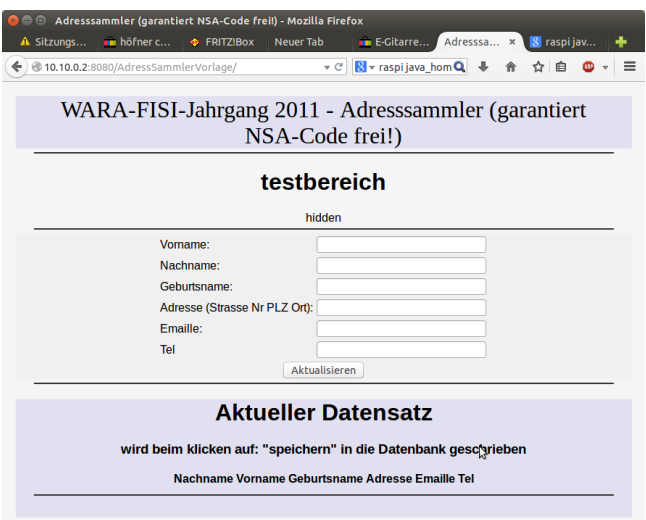

Abbildung 5: Eine Web-Anwendung auf dem Raspi

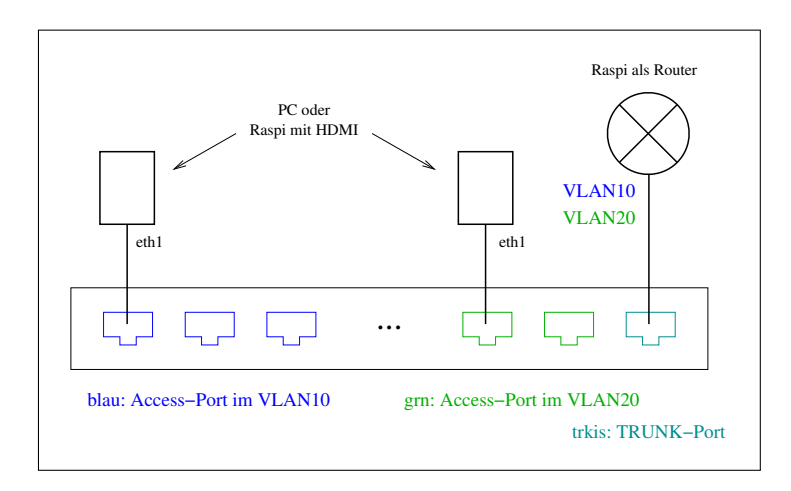

Abbildung 6: Inter-VLAN-Routing mit Raspi

• Anleitung zum Cisco-IOS:

http://dt.wara.de/iosKommandoRef/ios.pdf

• Switch mit hellblauem Konsolen-Kabel via COM1-Schnittstelle und dem Programm minicom oder screen administrieren.

Konsolen-Port am Switch: Rückseite

- eth0 an den Schulrechnern nicht verändern, nur eth1 oder eth2 benutzen
- Verkabelung über weisse Dosen im Brüstungskanal und Patchfeld im Datenschrank vornehmen.

Das war's! Wir hoffen, es hat Ihnen gefallen und möchten uns für's Zuhören und Mitmachen bedanken!